# Pluribus Networks

# Netvisor® ONE

# **REST API Guide**

Version 7.0.0

February 2022

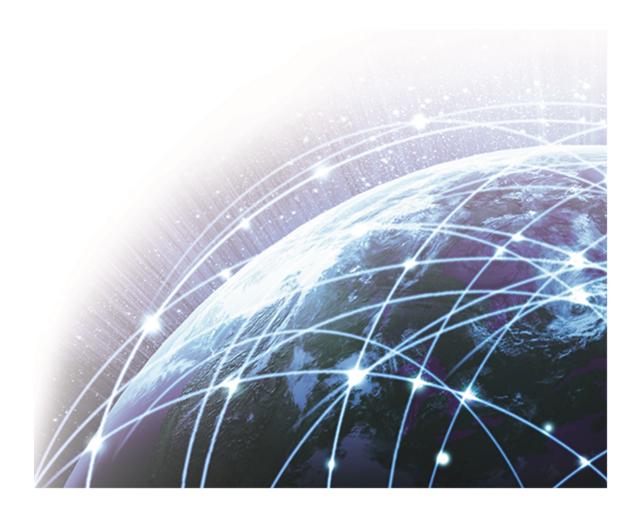

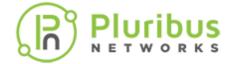

# **Table of Contents**

| Legal Notice                           | 3  |
|----------------------------------------|----|
| Legal Notice                           | 4  |
| Glossary                               |    |
| REST API Design                        |    |
| REST API Switch Configuration Settings |    |
| Running Shell Commands or Scripts      |    |
| Setting Up Swagger                     |    |
| REST API Examples                      |    |
| REST API Commands                      | 45 |
| About Pluribus Networks                | 46 |
|                                        |    |

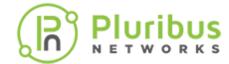

### **Legal Notice**

THE SPECIFICATIONS AND INFORMATION REGARDING THE PRODUCTS IN THIS MANUAL ARE SUBJECT TO CHANGE WITHOUT NOTICE. ALL STATEMENTS, INFORMATION, AND RECOMMENDATIONS IN THIS MANUAL ARE BELIEVED TO BE ACCURATE BUT ARE PRESENTED WITHOUT WARRANTY OF ANY KIND, EXPRESS OR IMPLIED. USERS MUST TAKE FULL RESPONSIBILITY FOR THEIR APPLICATION OF ANY PRODUCTS.

THE SOFTWARE LICENSE AND LIMITED WARRANTY FOR THE ACCOMPANYING PRODUCT ARE SET FORTH IN THE INFORMATION PACKET THAT SHIPPED WITH THE PRODUCT AND ARE INCORPORATED HEREIN BY THIS REFERENCE. IF YOU ARE UNABLE TO LOCATE THE SOFTWARE LICENSE OR LIMITED WARRANTY, CONTACT YOUR PLURIBUS NETWORKS REPRESENTATIVE FOR A COPY.

NOTWITHSTANDING ANY OTHER WARRANTY HEREIN, ALL DOCUMENT FILES AND SOFTWARE ARE PROVIDED "AS IS" WITH ALL FAULTS. PLURIBUS NETWORKS DISCLAIMS ALL WARRANTIES, EXPRESS OR IMPLIED, INCLUDING WITHOUT LIMITATION, THOSE OF MERCHANTABILITY, FITNESS FOR A PARTICULAR PURPOSE AND NONINFRINGEMENT OR ARISING FROM A COURSE OF DEALING, USAGE, OR TRADE PRACTICE.

IN NO EVENT SHALL PLURIBUS NETWORKS BE LIABLE FOR ANY INDIRECT, SPECIAL, CONSEQUENTIAL, OR INCIDENTAL DAMAGES, INCLUDING, WITHOUT LIMITATION, LOST PROFITS OR LOSS OR DAMAGE TO DATA, ARISING OUT OF THE USE OR INABILITY TO USE THIS MANUAL, EVEN IF PLURIBUS NETWORKS HAS BEEN ADVISED OF THE POSSIBILITY OF SUCH DAMAGES.

Any Internet Protocol (IP) addresses used in this document are not intended to be actual addresses. Any examples, command display output, and figures included in the document are shown for illustrative purposes only. Any use of actual IP addresses in illustrative content is unintentional and coincidental.

©2022 Pluribus Networks, Inc. All rights reserved. Pluribus Networks, the Pluribus Networks logo, nvOS, Netvisor®, vManage. vRender, PluribusCare, FreedomCare, Pluribus Cloud, and iTOR are registered trademarks or trademarks of Pluribus Networks, Inc., in the United States and other countries. All other trademarks, service marks, registered marks, registered service marks are the property of their respective owners. Pluribus Networks assumes no responsibility for any inaccuracies in this document. Pluribus Networks reserves the right to change, modify, transfer, or otherwise revise this publication without notice.

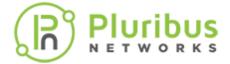

#### **Overview**

Representational State Transfer (REST) is a well known method of building Web services over HTTP or HTTPS.

Netvisor ONE® currently supports this method of building Web services using the data format JavaScript Object Notation (JSON).

You should understand Universal Resource Indicators (URIs) and the JSON schema for REST APIs before attempting to use them with Netvisor ONE.

To build applications, you can use a HTTP client with REST API URIs and JSON schema.

User Interaction with REST API describes how you interact with Netvisor ONE to build applications with the REST API and the components used during the process.

vRestApi implements the REST API Web service and interacts with Netvisor ONE.

**Note:** The target audience for this guide is experienced API programmers.

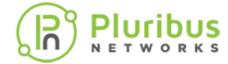

### **Glossary**

## **Glossary of UNUM and Netvisor ONE® Terms**

To review the Glossary of UNUM and Netvisor ONE® Terms, please refer to to the online document.

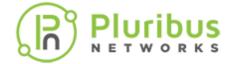

### **REST API Design**

#### **REST API Clients**

The REST API does not have a client-side library. Clients use HTTP or HTTPS with the URIs listed in the contract and then handle request and response payloads that follow the JSON schema as described with each URI in the contract. Typically, REST APIs are implemented within Web frameworks and facilitate the use of URIs and the handling of JSON. It is not required for the REST API client to run on the Pluribus Networks switch.

Swagger provides the documentation, and you use the Swagger JavaScript client in a Web browser.

Swagger, designed for REST API documentation and the JavaScript client, provides a convenient and quick way to display REST URIs and JSON, as well as a way to test a URI.

You can also use your favorite HTTP client tool, such as cURL.

See cUrl examples for more information.

The REST API defines a contract based on HTTP verbs, URIs, and a JSON schema.

REST API Clients use HTTP or HTTPS with HTTP verbs and URIs listed in the contract and handle the request and response payloads according to the JSON format for the URIs.

For example, if you want to configure a REST API operation to lookup a vFlow, it should have the following format:

```
GET /vflows/name/asdasd (where the name of the vFlow is asdasd)

URL = http://10.110.0.56:80/vRest/vflows/name/asdasd

{"vflow":
{"name":"asdasd","id":"c000184:52","scope":"local","type":"vflow","hidden
":false,"burst-size":0,"precedence":2,"log-stats":true,"stats-
interval":60,"hw-stats":true,"enable":true,"table-name":"System-L1-L4-
Tun-1-0"}}{"result":{"api.switch-
name":"local","scope":"local","status":"Success","code":0,"message":""}}
```

The REST API client reads the documentation to understand what HTTP verb and URI is used to look up a vFlow and also the format of the JSON request and response payloads.

In the example, GET is the HTTP verb, and the URI is vflows/name/my-vflow which identifies a resource: a vFlow uniquely identified as my-flow. The request does not have a payload while the response contains the my-vflow data and the result status is in JSON format.

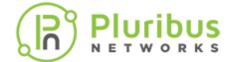

### **REST API Design (cont'd)**

The key elements of a RESTful implementation are as follows:

- **Resources** The first key element is the resource itself. You want to create a VLAN on a switch, and the URL of the switch is http://switch-ip>. In order to create a VLAN using REST, you can issue the command http://switch-ip>/vREST/vlans. This command creates the vlan per the settings in the Parameter body field.
- Request Verbs These describe what you want to do with the resource. A browser issues a GET verb to instruct the endpoint it wants to get data. However, there are many other verbs available including things like POST, PUT, and DELETE. So in the case of the example http://switch-ip>/vRest/vlans, the Web browser issues a POST verb because you want to configure a vlan. See VLAN example.
- Request Headers These are additional instructions sent with the request. These might define the type
  of response required or the authorization details.
- **Request Body** Data is sent with the request. Data is normally sent in the request when a **POST** request is sent to the switch. In a **POST** call, the client actually tells the switch that it wants to add a resource to the switch. Therefore, the request body has the details of the required resource added to the switch.
- **Response Body** This is the main body of the response and returns the details of the request.
- Response Status codes These codes are the general codes which are returned along with the
  response from the web server. An example is the code 200 which is normally returned if there is no
  error when returning a response to the client.

#### **Restful Methods**

The following is a list of actions of the respective verbs are sent by the client.

- **POST** used to create a configuration using the RESTful Web service.
- GET used to get a list of all configured parameters using the RESTful Web service.
- **PUT** Adds the supplied information to the specified object; returns a 404 Resource Not Found error if the object does not exist.
- DELETE used to delete a configuration using the RESTful web service.

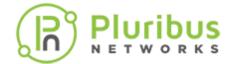

### **REST API Design (cont'd)**

#### **HTTP Response Codes**

The REST API follows the conventions of the RESTful style for HTTP response status codes. The following is a list of status codes for known use cases:

- **200** (OK) successful completion of the REST API operation.
- **201** (Created) successful completion of a new resource completion.
- **401** (Unauthorized) unsuccessful authentication with Netvisor ONE<sup>®</sup>.
- **403** (Forbidden) authentication is successful however the command failed to execute. Details are provided.
- **404** (Not Found) the URI cannot map to a resource. You may see this message returned by Apache CXF runtime.
- **415** (Unsupported Media Type) media type is unsupported. You may see this returned by Apache CXF runtime if a request for application/xml, for example, is received.
- **500** (Internal Server Error) indicates a general server-side problem with either PN REST API servlet or Netvisor ONE.

### **Response Payloads**

All Netvisor ONE® REST APIs return a response payload with the following schema:

```
{{"data":{},result:
{"responseCode":integer,"status":"SUCCESS"|"FAILURE","code":integer,"mess
age":string}}}
```

The response payload may contain data, and always contains result.

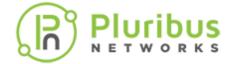

### **REST API Design (cont'd)**

#### **Conventions**

- The data consists of one or more resources of the same type.
- The result always contains responseCode which is a valid HTTP response status
- code and status which is the status of the back-end operation on Netvisor ONE as either SUCCESS or FAILURE.
- The result may contain a code number or a message that provides further information about the back-end operation on Netvisor ONE, such as the next value or an error.

REST API clients should check both the HTTP status code returned in the response Status-Line and the responseCode returned in the result.

When the message in the status code response is "Success", the Response Code is either 200 or 201.

In the event of a "Failure" message in the status code, check for the specific Response Code to diagnose the problem. In some cases, data may contain a partial result.

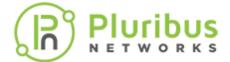

### **REST API Switch Configuration Settings**

### **Configuring REST API Access**

Netvisor ONE® enables you to use REST API over HTTP and HTTPS to manage the switches in a fabric, in addition to using the CLI.

Though REST API access over HTTP is simpler to configure, Pluribus Networks recommends using HTTPS for security reasons.

The vREST web application that runs on the switch enables the REST API client to access the switch's resources.

Follow the steps below to configure REST API access over HTTP:

Enable the web service using the command: admin-service-modify.

| CLI (network-admin@switch1) admin-ser         | vice-modify if mgmt web                                                                                                    |
|-----------------------------------------------|----------------------------------------------------------------------------------------------------|
| admin-service-modify                          | Modify services on the switch.                                                                                                 |
| if if-string                                  | Specify the administrative service interface.<br>The options are mgmt or data.                                                 |
| Specify one or more of the following options: |                                                                                                    |
| ssh no-ssh                                    | Specify if you want to connect to the switch using Secure Shell (SSH).                                                         |
| nfs no-nfs                                    | Specify if you want to use Network Files System (NFS) for the administrative service.                                          |
| web no-web                                    | Specify if you want to enable web management.  Use this option to enable REST API access over HTTP.                            |
| web-ssl no-web-ssl                            | Specify if you want to use SSL and certificates for web services. <b>Use this option to enable REST API access over HTTPS.</b> |
| web-ssl-port web-ssl-port-number              | Specify the web SSL port.                                                                                                    |
| web-port web-port-number                      | Specify the port for web management.                                                                                           |
| web-log no-web-log                            | Specify if you want to turn on or off web logging.                                                                             |
| snmp no-snmp                                  | Specify if SNMP is allowed as a service.                                                                                       |
| net-api no-net-api                            | Specify if APIs are allowed as a service.                                                                                      |
| icmp no-icmp                                  | Specify if Internet Control Message Protocol (ICMP) is allowed as a service.                                                   |

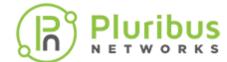

Verify the configuration using the command: admin-service-show:

| CLI (network-admin@switch1) admin-service-show |      |     |     |     |         |              |          |      |         |
|------------------------------------------------|------|-----|-----|-----|---------|--------------|----------|------|---------|
| switch<br>icmp                                 | if   | ssh | nfs | web | web-ssl | web-ssl-port | web-port | snmp | net-api |
|                                                |      |     |     |     |         |              |          |      |         |
| switch1                                        | mgmt | on  | off | on  | on      | 443          | 80       | on   | off     |
| switch1                                        | data | on  | off | on  | off     | 443          | 80       | on   | off     |

To access the log details, enable the web-log parameter by using the command:

```
CLI (network-admin@switch1) > admin-service-modify if mgmt web-log
```

**Warning:** We recommend enabling web-log for debugging purposes and only as advised by **Pluribus Networks Technical Support** as log files can quickly consume available disk space.

If you wish to confirm web\_log is enabled run the following command:

```
CLI (network-admin@udev-leo1) > admin-service-show format all
```

To disable the web-log run the following command:

```
CLI (network-admin@switch1) > admin-service-modify if mgmt no-web-log
```

### **Configuring REST API Access over HTTPS**

To enable HTTPS communication between a REST API client and Netvisor vREST web service, you have two options:

- 1. You can generate a self-signed certificate using Netvisor CLI and use this certificate for the REST web service.
- 2. After creating a self-signed certificate using Netvisor CLI, create a certificate request, get the certificate request signed by a trusted Certificate Authority (CA), import the signed certificate and CA certificate into Netvisor ONE, and use the certificates for REST API web service.

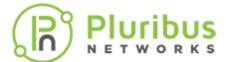

Follow the steps below to create the certificates and deploy them:

Generate self-signed certificate (the private key and the certificate file, in PEM format) using the webcert-self-signed-create command.

| CLI (network-admin@switch1) > web-ce               | ert-self-signed-create                                                                                         |
|----------------------------------------------------|----------------------------------------------------------------------------------------------------|
|                                                    |                                                                                                    |
| web-cert-self-signed-create                        | This command creates a self-signed certificate and deletes any existing certificates.                          |
| country country-string                             | Specify the contact address of the organization, starting with the country code.                               |
| state state-string                                 | Specify the state or province.                                                                                 |
| city city-string                                   | Specify the city.                                                                                              |
| organization organization-string                   | Specify the name of the organization.                                                                          |
| organizational-unit organizational-<br>unit-string | Specify the organizational unit.                                                                               |
| common-name common-name-string                     | Specify the common name. The common name must precisely match the hostname where the certificate is installed. |

#### For example:

CLI (network-admin@switch1) > web-cert-self-signed-create country US state California city "Santa Clara" organization "Pluribus Networks Inc" organizational-unit Engineering common-name switch1.pluribusnetworks.com Successfully generated self-signed certificate.

This command generates the certificate request and saves the files internally.

Enable web-ssl by using the admin-service-modify command.

CLI (network-admin@switch1) admin-service-modify if data web-ssl

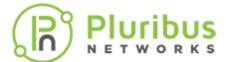

If you want to get the certificate signed by a trusted Certificate Authority (CA), generate a CSR from the self-signed certificate by using the command web-cert-request-create.

```
CLI (network-admin@switch1) > web-cert-request-create
Certificate signing request successfully generated
at /sftp/export/switch1.pluribusnetworks.com.csr
```

To view the CSR, use the command web-cert-request-show.

| CLI (network-admin@switch1) > web-c | cert-request-show                         |
|-------------------------------------|-------------------------------------------|
| web-cert-request-show               | Displays the certificate signing request. |
| cert-request cert-request-string    | Specify the name of the CSR.              |

#### For example:

```
CLI (network-switch1) > web-cert-request-show
cert-request
----BEGIN CERTIFICATE REQUEST----
MIICnDCCAYQCAQEwVzELMAkGA1UEBhMCVVMxCzAJBgNVBAgMAkNBMQswCQYDVQQH
DAJTSjELMAkGA1UECqwCUE4xDTALBqNVBAsMBEVuZ2cxEjAQBqNVBAMMCWVxLWNv
bG8tMTCCASIwDQYJKoZIhvcNAQEBBQADggEPADCCAQoCggEBALMmrZ8hvZ5J+FRs
Lo1sfVtwmmLEaxyhaxD/HNVdXSRhzbQDT20+qySfOudxtWGKyCsuCFFbgMUz7rgu
H1Xle8uwPSoxgTjLGq20sgBQIfNBT5UwDLDuzUUPzMEEjFb3/9Cg1VWju2t1KPim
Gqg3rcA3PCsMeCr/q+9Gz6gfLe6Rfx91yxTA44ZWsOWnvgDdXAPfHOLZ5zBWG8a3
ohgOwMLjy21ytDTA6aR1M9I12MkJwev3t0y6n/CLp6Zigp5wXiArPPnR9sZ+E7so
MqpEzzOrjFDfrNwNAGMzT3WPcmlYRjYrUJ0QsOEQ+O1uHJaNbw1pJEmK2jm97kbk
/HvEFmMCAwEAAaAAMA0GCSqGSIb3DQEBBQUAA4IBAQCnlqEwzoesbuiCYG7HZJN/
Rxm/NcznpvJXxdlTAdzSbTWWLswrZMyX6bQqUTWEb3qvVccD4tIZShyIGiR0CpCD
22m8LD4+e6/FA6NijjanHkKsRW9Z7ka97TFpsUaH27sUTtfFDDkDImwRIGfns+nu
kTRNMuNiyC/+uHovsvCxS8is3OasQtS1lkG28sZgxisvP17qmfjlb9fQC3pcvR4t
K8GciPMUfgcIA5qLDmCZAg1A6JBMb/UHtUuEnztLrLz4qjWqJJK3pWvdLWZcKDEz
C0t5Dre9ByJ2RT75GdUq2c16xYBGAwZNCzjdhParyBnvn00Mwb6PpPmLGcBQiRNn
----END CERTIFICATE REQUEST----
```

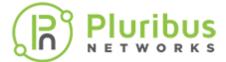

Send the CSR to your trusted CA. You can copy the web-cert-request-show output and send it to the CA for signing the certificate.

You can also connect to the switch by using SFTP and copy the certificate file from /sftp/export location and send it to the CA.

If disabled, use the command admin-sftp-modify enable to enable SFTP.

In return, the CA provides the server certificate of your switch signed using the intermediate key.

Upload the signed certificate, the CA root certificate, and the intermediate CA certificate (if an intermediate CA signs the certificate) to /sftp/import directory on the switch using SFTP.

#### For example:

```
$ sftp sftp@switch1
Password:pluribus_password
sftp> cd /sftp/import
sftp> put server-cert.pem
```

Import the signed server certificate, CA root certificate, and the intermediate certificate (if available) onto the switch using the web-cert-import command:

| CLI (network-admin@switch1) > web-cert-import |                                                                |  |  |
|-----------------------------------------------|----------------------------------------------------------------|--|--|
| web-cert-import                               | This command imports certificates from /sftp/import directory. |  |  |
| file-ca file-ca-string                        | Specify the name of the CA certificate file.                   |  |  |
| file-server file-server-string                | Specify the name of server certificate file (signed by CA).    |  |  |
| file-inter file-inter-string                  | Specify the name of intermediate CA certificate file.          |  |  |

CLI (network-admin@switch1) > web-cert-import file-ca ca.pem file-server server-cert.pem file-inter intermediate.pem Successfully imported certificates.

After the import is successful, enable web-ssl using the admin-service-modify command.

```
CLI (network-admin@switch) > admin-service-modify if data web-ssl
```

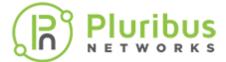

#### **Related Commands**

• web-cert-clear

Use this command to delete previously generated certificates.

For example:

CLI (network-admin@switch1) > web-cert-clear
Successfully deleted all certificate files.

web-cert-info-show

Use this command to display web certificate information.

| -info-show                                                                |
|---------------------------------------------------------------------------|
|                                                                           |
| Displays the web certificate information.                                 |
|                                                                           |
| Specify the one among the options as the certificate type.                |
| Specify the the subject of the certificate.                               |
| Specify the issuer of the certificate.                                    |
| Specify the serial number of the certificate.                             |
| Specify the time from which the certificate is valid.                     |
| Specify the time at which the certificate expires and is no longer valid. |
|                                                                           |

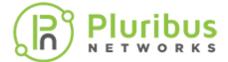

#### For example:

CLI (network-admin@switch1) web-cert-info-show switch: switch1 cert-type: ca /C=US/ST=CA/L=SJ/O=PN/OU=Engg/CN=switch1 subject: /C=US/ST=CA/L=SJ/O=PN/OU=Engg/CN=switch1 issuer: serial-number: 1 May 7 18:16:10 2019 GMT valid-from: valid-to: May 6 18:16:10 2020 GMT \_\_\_\_\_ switch: switch1 cert-type: server subject: /C=US/ST=CA/L=SJ/O=PN/OU=Engg/CN=switch1 issuer: /C=US/ST=CA/L=SJ/O=PN/OU=Engg/CN=switch1

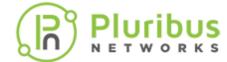

### Using cURL to Implement SSL Certs

Use curl to automate the upload of the CA root, CA intermediate and signed switch certificates.

Run the following command for each of the PEM formatted certificates:

```
awk 'NF \{sub(/\r/, ""); printf "%s\\n", $0;\}' < file-name>.pem
```

#### **Example**

```
 * awk 'NF {sub(/\r/, ""); printf "%s\\n", $0;}' /tmp/server-cert.pem.bkp 
----BEGIN
           CERTIFICATE----
\nMIIDHDCCAgQCAQEwDQYJKoZIhvcNAQELBQAwVDELMAkGA1UEBhMCSU4xCzAJBgNV
\nBAqMAktBMQwwCqYDVQQHDANCTFIxCzAJBqNVBAoMAlBOMQwwCqYDVQQLDANFTkcx
\nDzANBgNVBAMMBlNQSU5FMTAeFw0yMDA1MDQxODM4NTZaFw0yMTA1MDQxODM4NTZa
\nMFQxCzAJBqNVBAYTAklOMQswCQYDVQQIDAJLQTEMMAoGA1UEBwwDQkxSMQswCQYD
\nVQQKDAJQTjEMMAoGA1UECwwDRU5HMQ8wDQYDVQQDDAZTUElORTEwggEiMA0GCSqG
\nSIb3DQEBAQUAA4IBDwAwqqEKAoIBAQCot16ddH0LNHOrWZt63FHYiArVXYIYbCDh
\nWCY6MX3suoXYvKstvRgJkUe/6G5As+vYtwRi2bDqdDsgTC5+Qo4SnjrdTcTM98F+
\n0Qzqv02c+dbzk5GclUkljqq0PHGXRPGOMhou8B/6LI9Hg5XkG+FSfaDGQTM39uj2
\nzzvrMOFn96gzpTBoh40sMoIpnKQLrWeGjlNxaBxhM342c1jn1CVmXss/uHMQeang
\nsVhPTynikyxIrDwl9qh/2X1EwzVzpAnUBTUZvJ9rqrceC9GcuGmiPZqxxSruNb0w
\nK8xsyH8/hLwhK4Axgu3a+lfmmKFmSWjywmcxlmQl+jwiMPA/Ty55AqMBAAEwDQYJ
\nKoZIhvcNAQELBQADggEBAEG0D/2FcNU6Z6w/6eKbyH855kHSrJyqeU8eoCW9rnOb
\nqdnAsFX3aYwiUCjzSFXpWA3bRr3L7X0Y01x7VSvwITuDvwO43llK29rQfrSvoPiw
\nf7fhU7bszlUc2GAumU90EdYBnSI1DzfBawUcPmbDmm+ci27k0po53KDWTbxkBIZR
\n2Oh25LXkmq8ZBzE4vgS+mAw436nToazB1/vDTMWoBuLVzOUlU8cdcjJUnJBevTbX
\nThP691sHVMED8B8Fhl08BzIJmQQ9qp1tjplFq1Ea9oEFnT5U5gKvJYy48qEPlW+r
\nhRIHysvZXF/dqhtrLXDMSBWLlLofUsDQsh+qLxpo1+k=
\n----END CERTIFICATE----\n
```

**Warning:** Failure to use the escape character syntax of \n, as highlighted in red in the examples shown, results in the script failing, and the installation of the certificates to fail.

**Note:** Certificate examples on this page are displayed line-wrapped for purposes of documentation clarity only.

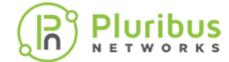

Copy the output into the ison payload.

```
curl -u network-admin:pluribus_password http://10.100.64.5/vRest/web-
certs/upload -H "content-type:application/json" -v -X POST -d '{"cert-
ca":"----BEGIN
                CERTIFICATE----
\nMIIDHDCCAqQCAQEwDQYJKoZIhvcNAQELBQAwVDELMAkGA1UEBhMCSU4xCzAJBqNV
\nBAqMAktBMQwwCqYDVQQHDANCTFIxCzAJBqNVBAoMAlBOMQwwCqYDVQQLDANFTkcx
\nDzANBgNVBAMMBlNQSU5FMTAeFw0yMDA1MDQxODM4NTZaFw0yMTA1MDQxODM4NTZa
\nMFQxCzAJBgNVBAYTAklOMQswCQYDVQQIDAJLQTEMMAoGA1UEBwwDQkxSMQswCQYD
\nVQQKDAJQTjEMMAoGA1UECwwDRU5HMQ8wDQYDVQQDDAZTUElORTEwggEiMA0GCSqG
\nSIb3DQEBAQUAA4IBDwAwggEKAoIBAQCot16ddH0LNHOrWZt63FHYiArVXYIYbCDh
\nWCY6MX3suoXYvKstvRgJkUe/6G5As+vYtwRi2bDqdDsgTC5+Qo4SnjrdTcTM98F+
\n0Qzqv02c+dbzk5Gc1Uk1jqq0PHGXRPGOMhou8B/6LI9Hq5XkG+FSfaDGQTM39uj2
\nzzvrMOFn96gzpTBoh40sMoIpnKQLrWeGjlNxaBxhM342c1jn1CVmXss/uHMQeang
\nsVhPTynikyxIrDwl9qh/2X1EwzVzpAnUBTUZvJ9rqrceC9GcuGmiPZqxxSruNb0w
\nK8xsyH8/hLwhK4Axgu3a+lfmmKFmSWjywmcxlmQl+jwiMPA/Ty55AgMBAAEwDQYJ
\nKoZIhvcNAQELBQADggEBAEG0D/2FcNU6Z6w/6eKbyH855kHSrJyqeU8eoCW9rnOb
\nqdnAsFX3aYwiUCjzSFXpWA3bRr3L7X0Y01x7VSvwITuDvwO43llK29rQfrSvoPiw
\nf7fhU7bszlUc2GAumU90EdYBnSI1DzfBawUcPmbDmm+ci27k0po53KDWTbxkBIZR
\n2Oh25LXkmq8ZBzE4vgS+mAw436nToazB1/vDTMWoBuLVzOUlU8cdcjJUnJBevTbX
\nThP691sHVMED8B8Fhl08BzIJmQQ9qp1tjplFq1Ea9oEFnT5U5gKvJYy48qEPlW+r
\nhRIHysvZXF/dqhtrLXDMSBWLlLofUsDQsh+qLxpo1+k=
n----END CERTIFICATE----n'',
"cert-server":"----BEGIN CERTIFICATE----
\nMIIDHDCCAgQCAQEwDQYJKoZIhvcNAQELBQAwVDELMAkGA1UEBhMCSU4xCzAJBqNV
\nBAgMAktBMQwwCgYDVQQHDANCTFIxCzAJBgNVBAoMAlBOMQwwCgYDVQQLDANFTkcx
nDzANBgNVBAMMBlNQSU5FMTAeFw0yMDA1MDQxODM4NTZaFw0yMTA1MDQxODM4NTZa
\nMFQxCzAJBqNVBAYTAklOMQswCQYDVQQIDAJLQTEMMAoGA1UEBwwDQkxSMQswCQYD
\nVQQKDAJQTjEMMAoGA1UECwwDRU5HMQ8wDQYDVQQDDAZTUElORTEwggEiMA0GCSqG
\nSIb3DQEBAQUAA4IBDwAwggEKAoIBAQCot16ddH0LNHOrWZt63FHYiArVXYIYbCDh
nWCY6MX3suoXYvKstvRqJkUe/6G5As+vYtwRi2bDqdDsqTC5+Qo4SnjrdTcTM98F+
\n0Qzqv02c+dbzk5GclUkljqq0PHGXRPGOMhou8B/6LI9Hg5XkG+FSfaDGQTM39uj2
\nzzvrMOFn96gzpTBoh40sMoIpnKQLrWeGjlNxaBxhM342c1jn1CVmXss/uHMQeang
\nsVhPTynikyxIrDwl9gh/2X1EwzVzpAnUBTUZvJ9rgrceC9GcuGmiPZgxxSruNb0w
\nK8xsyH8/hLwhK4Axgu3a+lfmmKFmSWjywmcxlmQl+jwiMPA/Ty55AgMBAAEwDQYJ
\nKoZIhvcNAQELBQADggEBAEG0D/2FcNU6Z6w/6eKbyH855kHSrJyqeU8eoCW9rnOb
\nqdnAsFX3aYwiUCjzSFXpWA3bRr3L7X0Y01x7VSvwITuDvwO4311K29rQfrSvoPiw
nf7fhU7bszlUc2GAumU90EdYBnSI1DzfBawUcPmbDmm+ci27k0po53KDWTbxkBIZR
\n20h25LXkmq8ZBzE4vqS+mAw436nToazB1/vDTMWoBuLVzOUlU8cdcjJUnJBevTbX
\nThP691sHVMED8B8Fhl08BzIJmQQ9qp1tjplFq1Ea9oEFnT5U5gKvJYy48qEPlW+r
\nhRIHysvZXF/dghtrLXDMSBWLlLofUsDQsh+qLxpo1+k=
\n----END CERTIFICATE----\n"}'
```

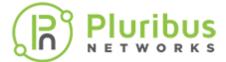

**Note:** Unnecessary use of -X or --request, POST is already inferred.

```
Trying 10.100.64.5...
* TCP NODELAY set
* Connected to 10.100.64.5 (10.100.64.5) port 80 (#0)
* Server auth using Basic with user 'network-admin'
> POST /vRest/web-certs/upload HTTP/1.1
> Host: 10.100.64.5
> Authorization: Basic bmV0d29yay1hZG1pbjp0ZXN0MTIz
> User-Agent: curl/7.54.0
> Accept: */*
> content-type:application/json
> Content-Length: 2348
> Expect: 100-continue
< HTTP/1.1 100 Continue
* We are completely uploaded and fine
< HTTP/1.1 200 OK
< Server: Apache-Coyote/1.1
< Access-Control-Allow-Origin: *
< Access-Control-Allow-Methods: GET, POST, DELETE, PUT
< Set-Cookie: JSESSIONID=C52C3170DEEAC8E4996FF428D152BF25; Path=/vRest/;
HttpOnly
< Date: Tue, 05 May 2020 19:34:05 GMT
< Content-Type: application/json
< Content-Length: 162
* Connection #0 to host 10.100.64.5 left intact
{"result":{"status":"Success", "result":[{"api.switch-
name":"local", "scope":"local", "status": "Success", "code": 0, "message": "Succ
essfully uploaded certificates."}]}}
```

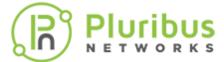

### **Running Shell Commands or Scripts**

### **Running Shell Commands or Scripts Using REST API**

Netvisor ONE provides the ability to run shell commands or scripts using REST API or through CLI commands. Run scripts as a network administrator or an admin user, from the directories /opt/nvOS/bin/pnscripts (directory and all files are part of the pn-upgrade-agent package) and /usr/bin/pn-scripts (backup directory for running custom scripts).

The commands introduced to enable this feature are: pn-script-show (to view all the available scripts) and pn-script-run name <script-name> (to run a specified script).

### **Usage Guidelines**

To run a custom script:

- You should have permission to run the script.
- You should not have any duplicate scripts in the directories, /opt/nvOS/bin/pn-scripts and /usr/bin/pn-scripts. In the event of duplicate scripts, the script from the directory, /opt/nvOS/bin/pn-scripts takes precedence.
- Pluribus Networks does not recommend executing any scripts manually copied to the directory.

You can use the CLI commands or the vREST API to run the scripts. To run the scripts using the CLI commands, for example:

To display the available scripts using the CLI command:

| CLI (network-admin@switch) > pn-script-show |  |
|---------------------------------------------|--|
| name                                        |  |
|                                             |  |
| storm.c                                     |  |
| testscript.sh                               |  |
| block_learning.pl                           |  |
| cint.sh                                     |  |

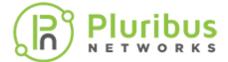

### **Running Shell Commands or Scripts (cont'd)**

To display the scripts using vREST API:

```
$ curl -s -u network-admin:test123 http://leo-ext-leaf1/vRest/pn-scripts
{"data":[{"name":"storm.c"},{"name":"testscript.sh"},
{"name":"block_learning.pl"},{"name":"cint.sh"}],"result":
{"status":"Success","result":[{"api.switch-
name":"local","scope":"local","status":"Success","code":0,"message":""}]}
}%
```

To run the script using the CLI command:

```
CLI (network-admin@switch) > pn-script-run name testscript.sh
Executing /opt/nvOS/bin/pn-scripts/testscript.sh:
Executing Test PN script!
```

To run the scripts using vREST API, use the following API call:

```
$ curl -s -u network-admin:test123 -X POST http://leo-ext-
leaf1/vRest/pn-scripts/run -d '{ "name" : "testscript.sh" }' -H "Content-
Type: application/json"

{"result":{"status":"Success", "result":[{"api.switch-
name":"local", "scope":"local", "status":"Success", "code":0, "message":"Exec
uting /opt/nvOS/bin/pn-scripts/testscript.sh:\nExecuting Test PN script!
\n"}]}%
```

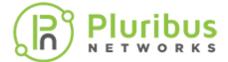

### **Running Shell Commands or Scripts (cont'd)**

To display the API docs of pn-scripts-\*, use the following API call:

```
-s -u network-admin:test123 http://leo-ext-leaf1/vRest/api-
$ curl
docs/pn-scripts
{"apiVersion":"1.0.0", "swaggerVersion":"1.2", "basePath":"/vRest", "resourc
ePath": "/pn-scripts", "produces": ["application/json", "application/x-
ndjson"], "consumes": ["application/json"], "apis": [{"path": "/pn-
scripts", "operations":
[{"method":"GET", "summary":"", "notes":"", "type": "pn-script-show-
response", "nickname": "showPnScripts", "consumes": [ "application/x-www-form-
urlencoded"], "parameters":[]}]}, {"path": "/pn-scripts/run", "operations":
[{"method":"POST", "summary":"", "notes":"", "type":"result-
list","nickname":"runPnScript","consumes":
["application/json"], "parameters":
[{"name":"body", "required":false, "type": "pn-script-
run", "paramType": "body", "allowMultiple":false}]}], { "path": "/pn-scripts/
{name}", "operations":[{"method":"GET", "summary":"", "notes":"", "type":"pn-
script-show-response", "nickname": "showPnScriptByName", "consumes":
["application/x-www-form-urlencoded"], "parameters":
[{"name": "name", "required": true, "type": "string", "paramType": "path", "allow
Multiple":false}]}], "models":{"result-list":{"id":"result-
list", "required":["status", "result"], "properties":{"status":
{"type": "string", "enum": ["Success", "Failure"]}, "result":
{"type":"array","items":{"$ref":"result"}}}},"result":
{"id": "result", "required": ["api.switch-
name", "scope", "status", "code"], "properties": { "api.switch-name":
{"type": "string"}, "scope": {"type": "string", "enum":
["local", "fabric"]}, "status": {"type": "string", "enum":
["Success", "Failure"]}, "code":
{"type":"integer", "format": "int32"}, "message": {"type": "string"}}}, "pn-
script-show-response":{"id":"pn-script-show-response","required":
["data", "result"], "properties": {"data": {"type": "array", "items":
{"$ref":"pn-script-show"}}, "result": {"$ref": "result-list"}}}, "pn-script-
run":{"id":"pn-script-run", "description":"Run PN script", "required":
["name"], "properties": {"name": {"type": "string", "description": "desc=Script
to execute:pattern=^[a-zA-Z0-9_.:-]+$:pattern-help=letters,
_, ., :, and -"}}}, "pn-script-show": {"id": "pn-script-
show", "description": "Show PN
                                scripts", "required":["name"], "properties":
{"api.switch-name":{"type":"string"}, "name":
{"type": "string", "description": "desc=Script to execute"}}}}%
```

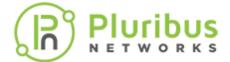

### **Setting Up Swagger**

The REST API uses the Swagger-UI for documentation.

Information about Swagger can be found here: https://swagger.io/

Swagger is a powerful tool for visualizing and testing REST APIs and requires manual steps to get everything working.

- 1. Download the Swagger UI client zip from here: https://github.com/swagger-api/swagger-ui/archive/v2.0.24.zip
- 2. Unzip to a local folder. The Swagger-UI needs to authenticate to the switch using Basic Authentication.
- To enable Basic Authentication for Swagger-UI, edit the file: swagger-ui-2.0.24/dist/index.html

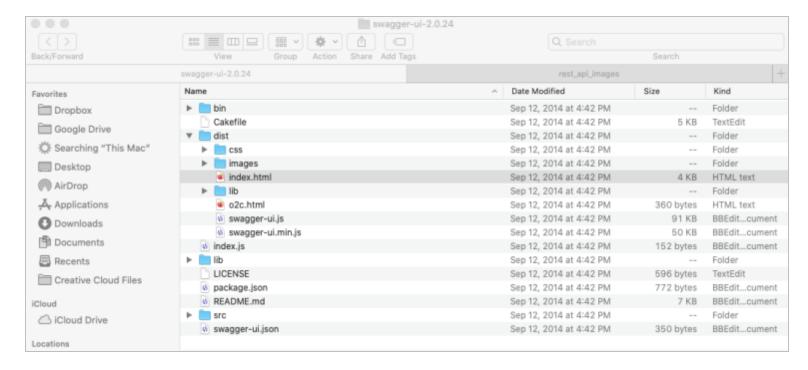

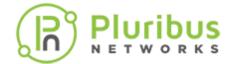

4. Insert the line highlighted in red in the code snippet below:

```
<script type="text/javascript">
$(function () { window.authorizations.add("authorization", new
ApiKeyAuthorization("authorization", "Basic
bmV0d29yay1hZG1pbjpwbHVyaWJ1c19wYXNzd29yZA==", "header"))
window.swaggerUi = new SwaggerUi({
url: "http://petstore.swagger.wordnik.com/api/api-docs", dom_id:
"swagger-ui-container",
supportedSubmitMethods: ['get', 'post', 'put', 'delete'], onComplete:
function(swaggerApi, swaggerUi){
log("Loaded SwaggerUI");
```

**Note:** The text in red must be inserted into the code as a single line with no breaks.

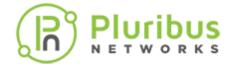

```
index.html
~/Desktop/swagger-ui-2.0.24/dist/index.html 0 • master
                                                                                                        [anonymous] ○ 🛷 ∨ 🖷 ∨ # ∨ 🗎
        <title>Swagger UI</title>
        <link href='//fonts.googleapis.com/css?family=Droid+Sans:400,700' rel='stylesheet' type='text/css'/>
        k href='css/reset.css' media='screen' rel='stylesheet' type='text/css'/
        <link href='css/screen.css' media='screen' rel='stylesheet' type='text/css'/>
        k href='css/reset.css' media='print' rel='stylesheet' type='text/css'/>
        <link href='css/screen.css' media='print' rel='stylesheet' type='text/css'/>
        <script type="text/javascript" src="lib/shred.bundle.js"></script>
        <script src='lib/jquery-1.8.0.min.js' type='text/javascript'></script>
        <script src='lib/jquery.slideto.min.js' type='text/javascript'></script>
        <script src='lib/jquery.wiggle.min.js' type='text/javascript'></script>
        <script src='lib/jquery.ba-bbq.min.js' type='text/javascript'></script>
        <script src='lib/handlebars-1.0.0.js' type='text/javascript'></script>
        <script src='lib/underscore-min.js' type='text/javascript'></script>
        <script src='lib/backbone-min.js' type='text/javascript'></script>
        <script src='lib/swagger.js' type='text/javascript'></script>
        <script src='swagger-ui.js' type='text/javascript'></script>
        <script src='lib/highlight.7.3.pack.js' type='text/javascript'></script>
        <script src='lib/swagger-oauth.js' type='text/javascript'></script>
25 ₹
        <script type="text/javascript">
            window.swaggerUi = new SwaggerUi({
            url: "http://petstore.swagger.wordnik.com/api/api-docs",
            dom_id: "swagger-ui-container",
29
            supportedSubmitMethods: ['get', 'post', 'put', 'delete'],
            onComplete: function(swaggerApi, swaggerUi){
             log("Loaded SwaggerUI");
```

```
~/Desktop/swagger-ui-2.0.24/dist/index.html 🗧 🔸 master
                                                                                                                                                                                                                                                                      [anonymous] ○ 🖋 ∨ 🗎 ∨ # ∨ 🖺
              <title>Swagger UI</title>
              <link href='//fonts.googleapis.com/css?family=Droid+Sans:400,700' rel='stylesheet' type='text/css'/>
              <!ink href='css/rest.css' media='screen' re!='stylesheet' type='text/css'/>
<link href='css/screen.css' media='screen' re!='stylesheet' type='text/css'/>

              k href='css/reset.css' media='print' rel='stylesheet' type='text/css',
               <link href='css/screen.css' media='print' rel='stylesheet' type='text/css'/>
              <script type="text/javascript" src="lib/shred.bundle.js"></script></script>
              <script src='lib/jquery-1.8.0.min.js' type='text/javascript'></script>
<script src='lib/jquery.slideto.min.js' type='text/javascript'></script>
<script src='lib/jquery.wiggle.min.js' type='text/javascript'></script></script></script></script></script>
              <script src='lib/jquery.ba-bbq.min.js' type='text/javascript'></script>
               <script src='lib/handlebars-1.0.0.js' type='text/javascript'></script>
              <script src='lib/backbone-min.js' type='text/javascript'></script>
<script src='lib/swagger.js' type='text/javascript'></script>
               <script src='swagger-ui.js' type='text/javascript'></script</pre>
               <script src='lib/highlight.7.3.pack.js' type='text/javascript'></script>
              <!-- enabling this will enable oauth2 implicit scope support -->
<script src='lib/swagger-oauth.js' type='text/javascript'></script>
                      window.swaggerUi = new SwaggerUi({
                      url: "http://petstore.swagger.wordnik.com/api/api-docs",
                      dom_id: "swagger-ui-container",
                      supportedSubmitNethods: ['get', 'post', 'put', 'delete'],
onComplete: function(swaggerApi, swaggerUi){
```

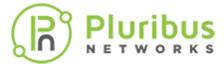

#### **Examples**

- This is the base 64 coded credential for network-admin:pluribus\_password bmV0d29yay1hZG1pbjpwbHVyaWJ1c19wYXNzd29yZA==
- This is the base 64 coded credential for network-admin:p1zz@2015 bmV0d29yay1hZG1pbjpwMXp6QDIwMTU=

To use another credential, use a base-64 encoding application such as <a href="https://www.base64encode.org/">https://www.base64encode.org/</a> to encode your username: password and substitute it in the above line.

- 5. To access the Swagger REST API documentation:
  - a) Load the file, swagger-ui-2.0.24/dist/index.html, into your browser.
  - b) Paste the URL http://<your-switch-mgmt-ip>/vRest/api-docs into the Swagger URL field. To use secure HTTPS access refer to the REST API Switch Configurations Settings section for more information.
  - c) Click Explore.

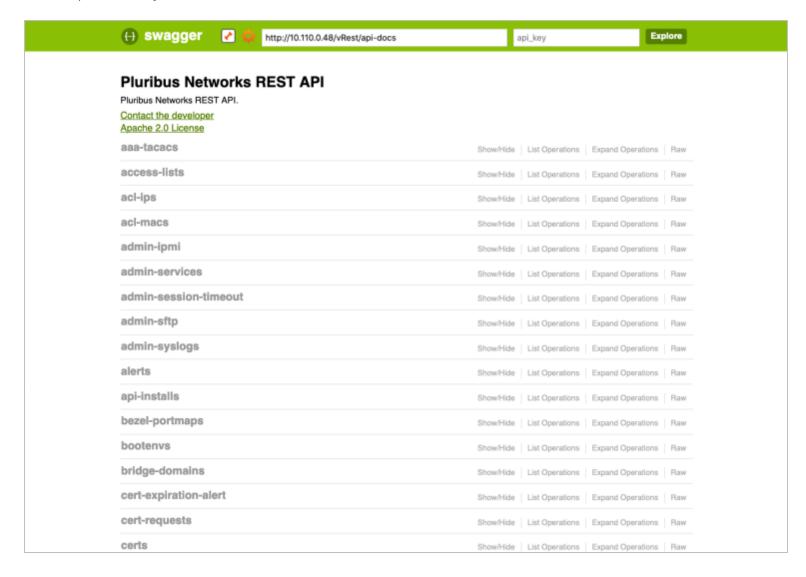

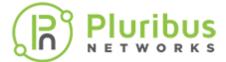

You can now browse the various APIs such as **vnets**.

**Note:** Though the Swagger UI displays the list of API commands, it may take several minutes before you can perform REST API operations.

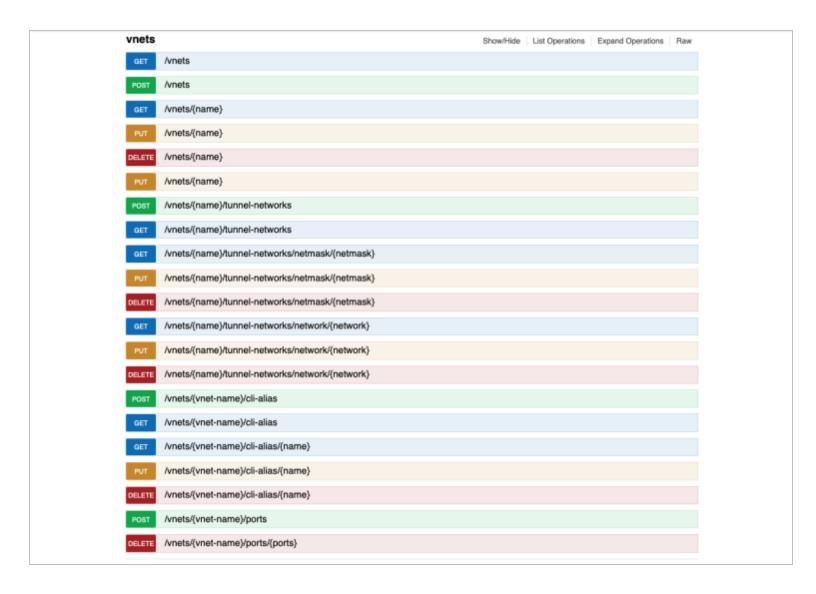

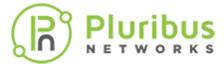

Test them using the Swagger "Try it out!" feature.

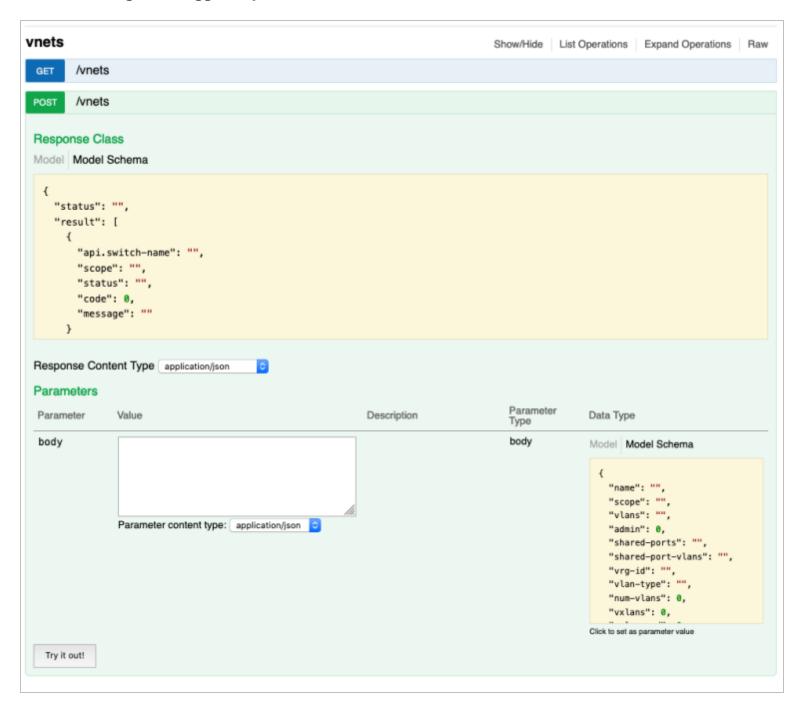

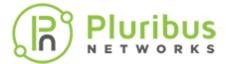

#### **Authentication**

The REST API uses Basic Authentication. The username and password sent in Basic Authentication should allow you to log into the CLI.

The out-of-box username and password for the switch is network-admin/admin.

The following is the corresponding code snippet for Swagger-ui using: **network-admin:pluribus\_admin** (example) credentials:

```
window.authorizations.add("authorization", new
ApiKeyAuthorization("authorization", "Basic
bmV0d29yay1hZG1pbjpwbHVyaWJ1c19hZG1pbg==", "header"))
```

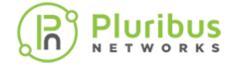

### **REST API Examples**

In general, you should not enclose numerical values such as port numbers in curly quotes. Otherwise, each parameter and value is enclosed by curly quotes, as shown in the examples.

You should also have copies of the

- Pluribus Networks Netvisor ONE Configuration Guide
- Pluribus Networks Netvisor ONE Command Reference A-O
- Pluribus Networks Netvisor ONE Command Reference P-Z

available here to identify the parameters used by each command.

### **Using Swagger and REST API Examples**

You can try out the following examples in the **Swagger UI** to ensure that they work on your server-switch.

The following Request methods are supported:

- GET Retrieves data from the specified object.
- PUT Adds the supplied information to the specified object; returns a 404 Resource Not Found error if the object does not exist.
- POST Creates the object with the supplied information.
- DELETE Deletes the specified object.

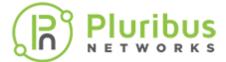

#### **Example 1**: Get a **vFlow** identified by name:

```
GET /vflows/name/asdasd (where the name of the vFlow is asdasd)
```

#### Request URL

```
http://10.110.0.56:80/vRest/vflows/name/asdasd
```

#### **Response Body**

```
{"vflow":
{"name":"asdasd","id":"c000184:52","scope":"local","type":"vflow","hidden
":false,"burst-size":0,"precedence":2,"log-stats":true,"stats-
interval":60,"hw-stats":true,"enable":true,"table-name":"System-L1-L4-
Tun-1-0"}}
{"result":{"api.switch-
name":"local","scope":"local","status":"Success","code":0,"message":""}}
```

#### **Response Code**

200

```
{
    "Content-Type": "application/x-ndjson"
}
```

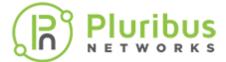

#### **Example 2**: Get a **vFlow** identified by **ID**:

```
GET /vflows/id/ce46fb (where the id of the vflow is c000184:52)
```

#### Request URL

```
http://10.110.0.56:80/vRest/vflows/id/c000184%3A52
```

#### **Response Body**

```
{"vflow":
{"name":"asdasd","id":"c000184:52","scope":"local","type":"vflow","hidden
":false,"burst-size":0,"precedence":2,"log-stats":true,"stats-
interval":60,"hw-stats":true,"enable":true,"table-name":"System-L1-L4-
Tun-1-0"}}{"result":{"api.switch-
name":"local","scope":"local","status":"Success","code":0,"message":""}}
```

#### **Response Code**

200

```
{
    "Content-Type": "application/x-ndjson"
}
```

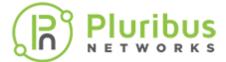

#### **Example 3**: Create a **vFlow**:

```
POST /vflows {
    "name": "techpubs",
    "scope":"local",
    "burst-size":0,
    "precedence":2,
    "ether-type":"ipv4",
    "src-port":22,
    "dst-port":67,
    "src-ip":"10.110.0.48",
    "dst-ip":"10.110.0.50",
    "proto":1,
    "action":"copy-to-cpu"
}
```

**Note:** The last line of the script should not contain a final comma. If you do not remove the comma, you may see a **Response Body** error such as: "There was a problem parsing the JSON input. Please check the JSON syntax and verify that the field values are the correct type."

#### **Request URL**

```
http://10.110.0.48:80/vRest/vflows
```

#### **Response Body**

#### **Response Code**

201

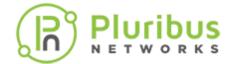

### Example 3 - Create a vFlow (cont'd)

```
{
   "Content-Type": "application/json"
}
```

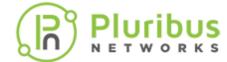

#### Example 4: Delete a vFlow.

```
DELETE /vFlow (where the name of the vFlow is techpubs)

{
    "status": "",
    "result": [
        {
             "api.switch-name": "",
             "scope": "",
             "status": "",
             "code": 0,
             "message": ""
        }
    ]
}
```

#### **Request URL**

```
http://10.110.0.48:80/vRest/vflows/name/techpubs
```

#### **Response Body**

```
{"result":{"api.switch-
name":"local","scope":"local","status":"Success","code":0,"message":""}}
```

#### **Response Code**

200

```
{
    "Content-Type": "application/x-ndjson"
}
```

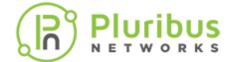

#### **Example 5**: Obtaining **User Role** information:

The REST service, in general, doesn't chase references since the REST client can easily do so using multiple REST API calls.

Here is how to get the role information starting from a user's roles.

```
GET /users/user1/roles (where user1 is network-admin)
```

#### Request URL

```
http://10.110.0.48:80/vRest/users/network-admin/roles
```

#### **Response Body**

```
"data": [
       "role-id": "0:0"
    }
  "result": {
     "status": "Success",
    "result": [
      {
         "api.switch-name": "local",
         "scope": "local",
         "status": "Success",
         "code": 0,
        "message": ""
      }
    ]
  }
}
```

#### **Response Code**

200

```
{
   "Content-Type": "application/json"
}
```

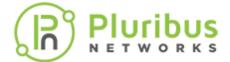

#### **Example 5** - Obtaining **User Role** Information (cont'd)

```
GET /roles
```

#### Request URL

```
http://10.110.0.48:80/vRest/roles
```

#### **Response Body**

```
"data": [
    "id": "0:0",
    "name": "network-admin",
    "scope": "local",
    "vnet-id": "0:0",
    "access": "read-write",
    "running-config": true,
    "shell": true,
    "sudo": false,
    "group-id": 20000
 },
    "id": "0:1",
    "name": "read-only-network-admin",
    "scope": "local",
    "vnet-id": "0:0",
    "access": "read-only",
    "running-config": false,
    "shell": false,
    "sudo": false,
    "group-id": 20001
 } ],
"result": {
  "status": "Success",
  "result": [
       "api.switch-name": "local",
      "scope": "local",
      "status": "Success",
      "code": 0,
      "message": "" }]}}
```

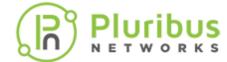

**Example 5** - Obtaining **User Role** Information (cont'd)

#### **Response Code**

200

### **Response Headers**

```
{
    "Content-Type": "application/json"
}
```

3. Match **Role** from first result set to **ID** from the second result set.

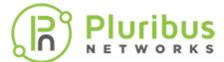

#### **Example 6**: Update a **User Role**:

PUT/roles/name (where name is techpubs\_security\_role and change the role to read-write access)

```
{
  "access": "read-write",
  "shell": false,
  "sudo": false,
  "running-config": false,
  "delete-from-users": false
}
```

#### **Request URL**

```
http://10.110.0.48:80/vRest/roles/techpubs_security_role
```

#### **Response Body**

#### **Response Code**

200

```
{
   "Content-Type": "application/json"
}
```

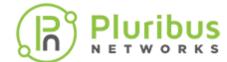

#### **Example 7**: Create and review a **VLAN**:

To create the VLAN:

```
POST /vlans

{
    "scope": "local",
    "id": 1411,
    "description": "techpubs-1"
}
```

#### **Request URL**

```
http://10.110.0.48:80/vRest/vlans
```

#### **Response Body**

#### **Response Code**

201

```
{
    "Content-Type": "application/json"
}
```

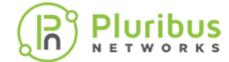

#### **Example 7**. Create and review a **VLAN** (cont'd)

To review the VLAN:

```
GET /vlans/id/{id} (where id = 1411)
  "data": [
      "api.switch-name": "",
      "vnet-id": "",
      "id": 0,
      "type": "",
      "scope": "",
      "active": false,
      "stats": false,
      "flags": "",
      "hw-vpn": 0,
       "hw-mcast-group": 0,
      "repl-vtep": "",
      "vrg-id": "",
       "send-ports": "",
       "active-edge-ports": "",
       "ports-specified": false,
       "hw-member-ports": "",
      "public-vlan": 0,
      "vxlan": 0,
       "auto-vxlan": false,
       "vxlan-mode": "",
       "replicators": "",
      "ports": "",
       "untagged-ports": "",
      "description": ""
    } ],
  "result": {
    "status": "",
    "result": [
         "api.switch-name": "",
        "scope": "",
        "status": "",
        "code": 0,
         "message": "" }]}}
```

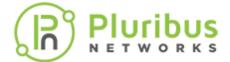

#### **Example 7**. Create and review a **VLAN** (cont'd)

#### **Parameters**

```
id = 1411
```

#### Request URL

```
http://10.110.0.48:80/vRest/vlans/id/1411
```

#### **Response Body**

```
"data": [
    {
       "id": 1411,
       "type": "public",
       "auto-vxlan": false,
       "hw-vpn": 0,
       "hw-mcast-group": 0,
       "repl-vtep": "0:0:0:0:0:0:0:0",
       "scope": "local",
       "description": "techpubs-1",
       "active": true,
       "stats": true,
       "vrg-id": "0:0",
      "ports":
"1,2,3,4,5,6,7,8,9,10,11,12,13,14,15,16,17,18,19,20,21,22,23,24,25,26,27,
28, 29, 30, 31, 32, 33, 34, 35, 36, 37, 38, 39, 40, 41, 42, 43, 44, 45, 46, 47, 48, 49, 50, 51, 5
2,53,54,55,56,57,58,59,60,61,62,63,64,65,66,67,68,272,273,274",
       "untagged-ports": "",
       "active-edge-ports": ""
    }
  ],
  "result": {
     "status": "Success",
    "result": [
         "api.switch-name": "local",
         "scope": "local",
         "status": "Success",
        "code": 0,
         "message": "" }]}}
```

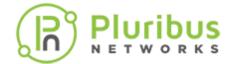

**Example 7**. Create and review a **VLAN** (cont'd)

#### **Response Code**

200

```
{
   "Content-Type": "application/json"
}
```

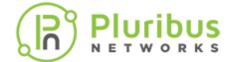

#### Using cURL with the REST API

To create a **VLAN**, use the vREST API:

```
$ curl -u network-admin:pluribus_password -H "Content-
Type:application/json" -X POST http://switch1/vRest/vlans -d '{"scope":
"local","id": 1111,"description": "hello world"}'
```

A successful execution of the above cURL command returns the result:

```
{"result":{"status":"Success", "result":[{"api.switch-name":"local", "scope":"local", "status":"Success", "code":0, "message":"Vlan s 1111 created"}]}}
```

By default, the vRest APIs provide fabric level information. To specifically access the resources of the switch (scope: local), the switch ID needs to be specified in the URL. For switch ID specific information, use the command:

```
$ curl -u network-admin:pluribus_password http://switch1/vRest/vlans?
api.switch={hostid} | python -m json.tool
```

as in the following example:

```
$ curl -u network-admin:pluribus_password http://10.110.0.48/vRest/vlans?
api.switch=201327131 | python -m json.tool
```

For switch information listing a local scope:

```
$ curl -u network-admin:pluribus_password http://switch1/vRest/vlans?
api.switch=fabric | python -m json.tool
```

```
$ curl -u network-admin:pluribus_password http://switch1/vRest/vlans |
python -m json.tool
```

as in the following example:

```
$ curl -u network-admin:pluribus_password http://10.110.0.48/vRest/vlans
| python -m json.tool
```

**Note:** Results returned may be an array.

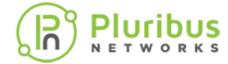

### **REST API Commands**

The current output of the **Pluribus Networks' REST API Command List** available for review.

Please use the embedded Search feature to locate specific REST API details.

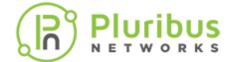

#### **About Pluribus Networks**

Pluribus Networks delivers an open, controllerless software-defined network fabric for modern data centers, multi-site data centers, and distributed cloud edge environments.

The Linux-based Netvisor® ONE operating system and the Unified Cloud Fabric™ have been purpose-built to deliver radically simplified networking and comprehensive visibility along with white box economics by leveraging hardware from our partners Dell EMC, Edgecore, Celestica and Champion ONE, as well as Pluribus' own Freedom™ Series of switches.

The Unified Cloud Fabric provides a fully automated underlay and virtualized overlay with comprehensive visibility and brownfield interoperability and optimized to deliver rich and highly secure per-tenant services across data center sites with simple operations having no single point of failure.

Further simplifying network operations is Pluribus UNUM™, an agile, multi-functional web management portal that provides a rich graphical user interface to manage the Unified Cloud Fabric. UNUM has two key modules - UNUM Fabric Manager for provisioning and management of the fabric and UNUM Insight Analytics to guickly examine billions of flows traversing the fabric to ensure quality and performance.

Pluribus is deployed in more than 275 customers worldwide, including the 4G and 5G mobile cores of more than 75 Tier 1 service providers delivering mission-critical traffic across the data center for hundreds of millions of connected devices. Pluribus is networking, simplified.

For additional information contact Pluribus Networks at info@pluribusnetworks.com or visit www.pluribusnetworks.com

Follow us on Twitter @pluribusnet or on LinkedIn at https://www.linkedin.com/company/pluribus-networks/

#### **Corporate Headquarters**

Pluribus Networks, Inc. 5201 Great America Parkway, Suite 422 Santa Clara, CA 95054

1-855-438-8638 / +1-650-289-4717

Document Version - March 2022

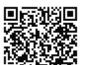

#### India Office

Pluribus Networks India Private Limited Indiqube Brigade Square, 4th Floor 21, Cambridge Road Bangalore 560008